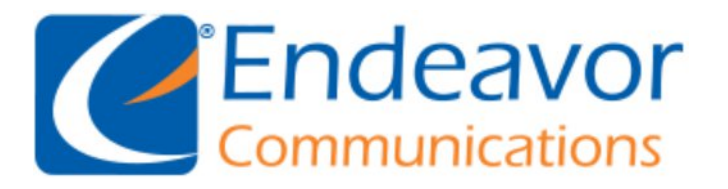

General Information: We recommend using IMAP instead of POP for your Incoming Server type.

Your Outgoing Server may be either SSL or TLS depending on your Email program capabilities.

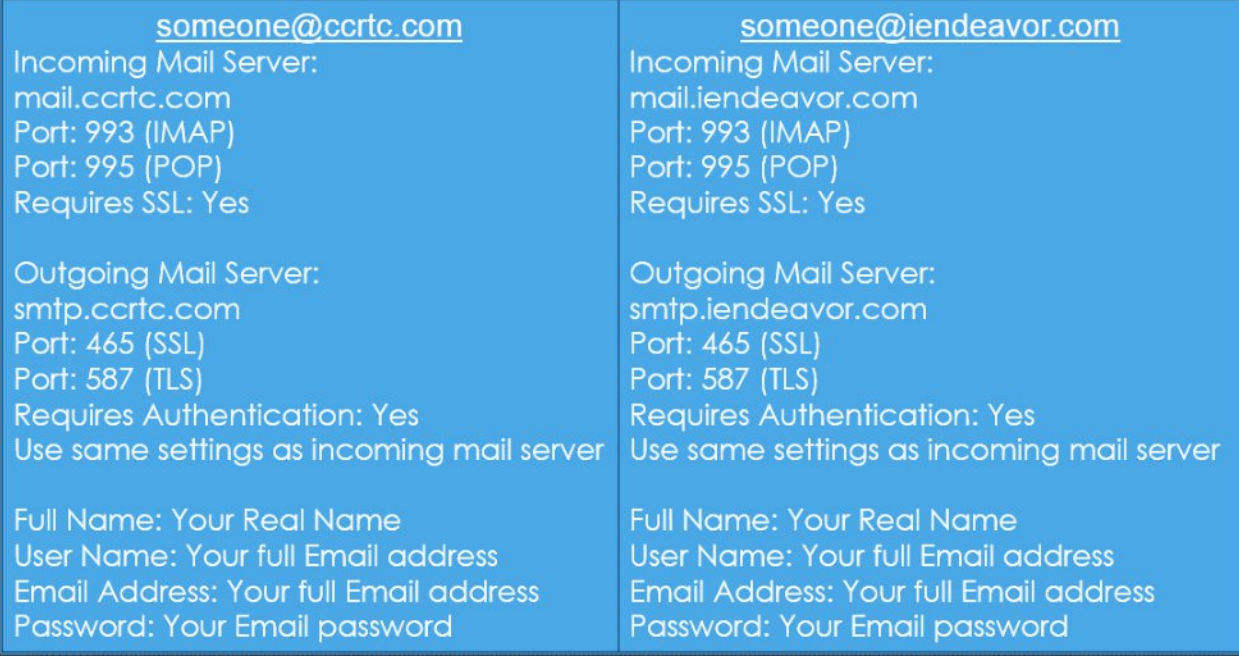

# Email Setup for: **Outlook 2003**

Scroll down for detailed steps to setup your email program. Replace the example information with your information and the details listed above. Step 1 From your computer, click the **Start** menu and double-click the **Control Panel** icon.

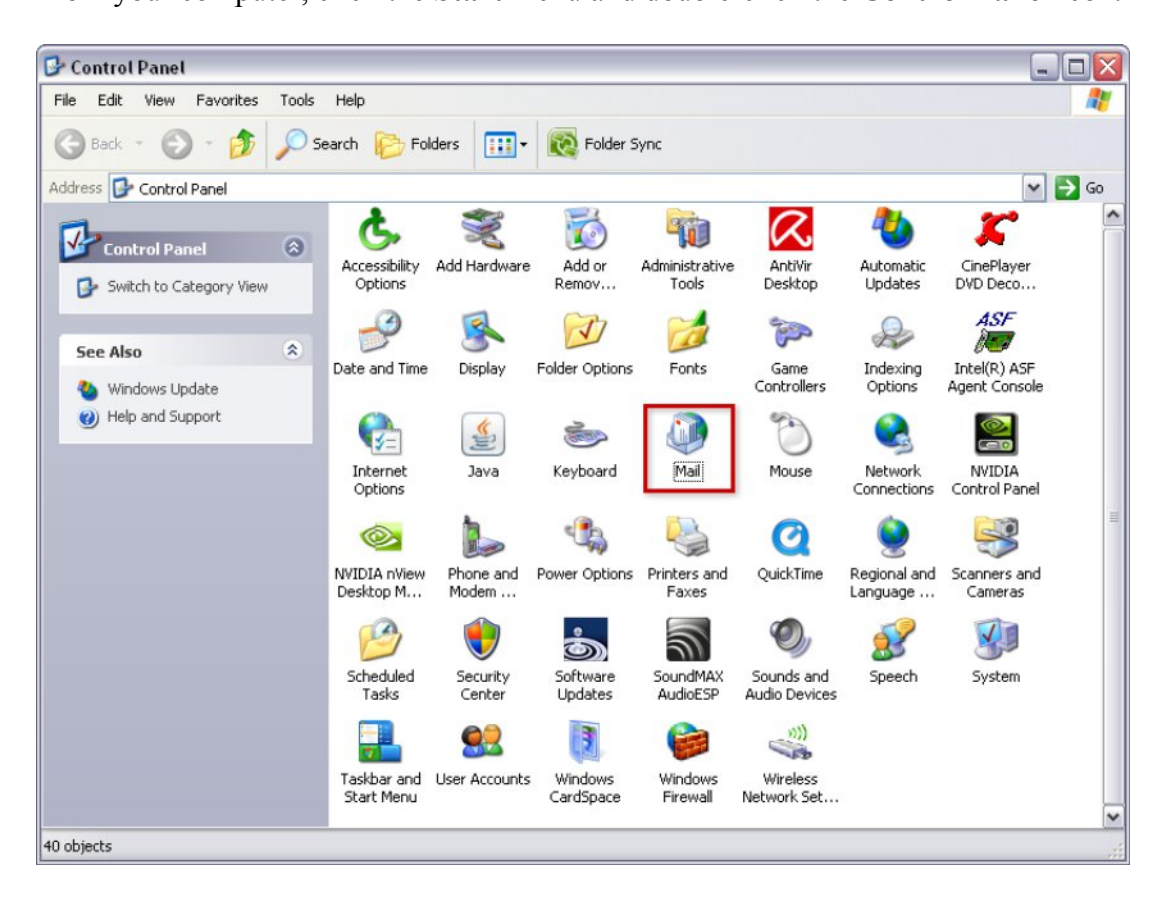

If using **Windows Vista** or **Windows 7**, type **mail** into the search box at the top-right of the Control Panel window to quickly find the **Mail** icon. Then, double-click it.

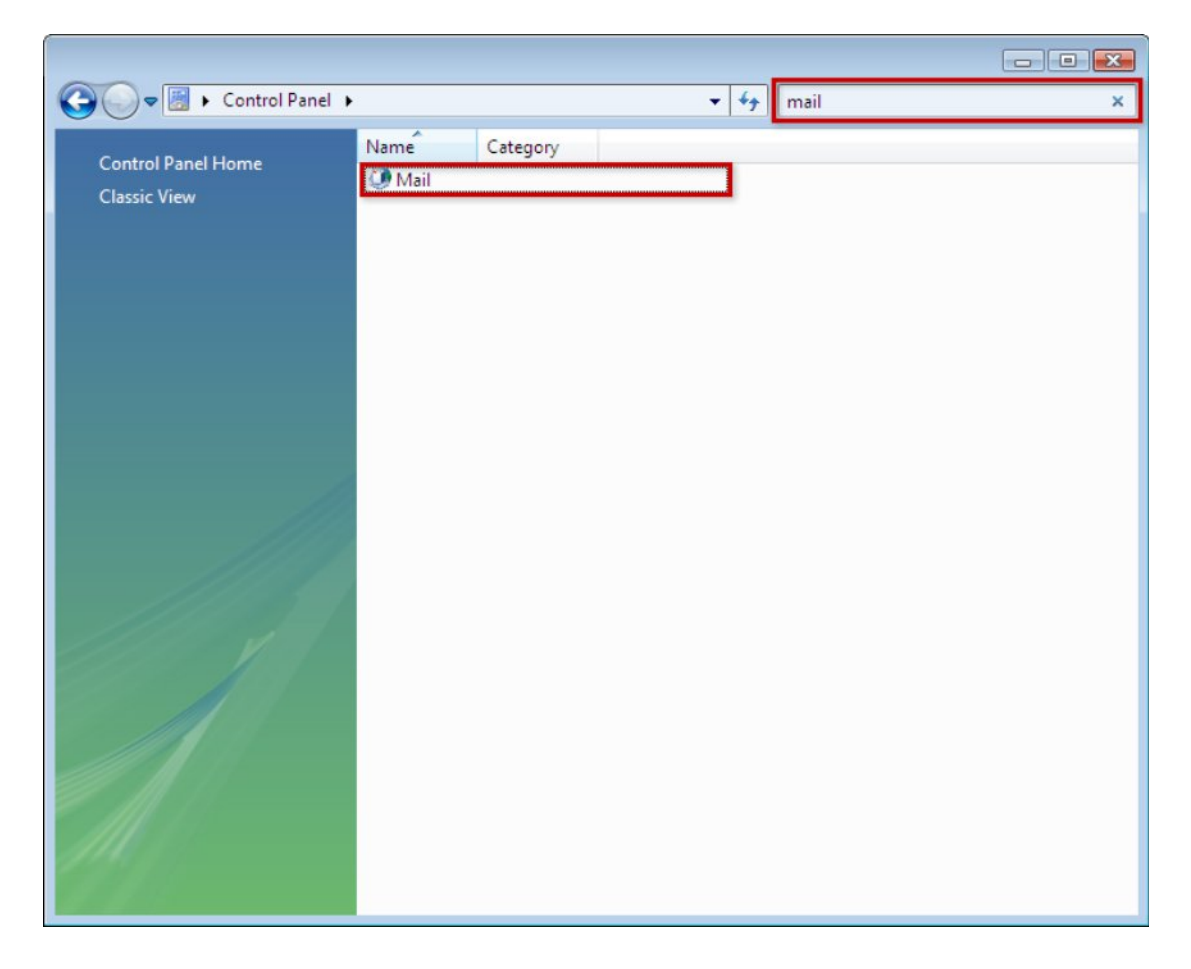

#### Step 2 Click the **E-mail Accounts** button.

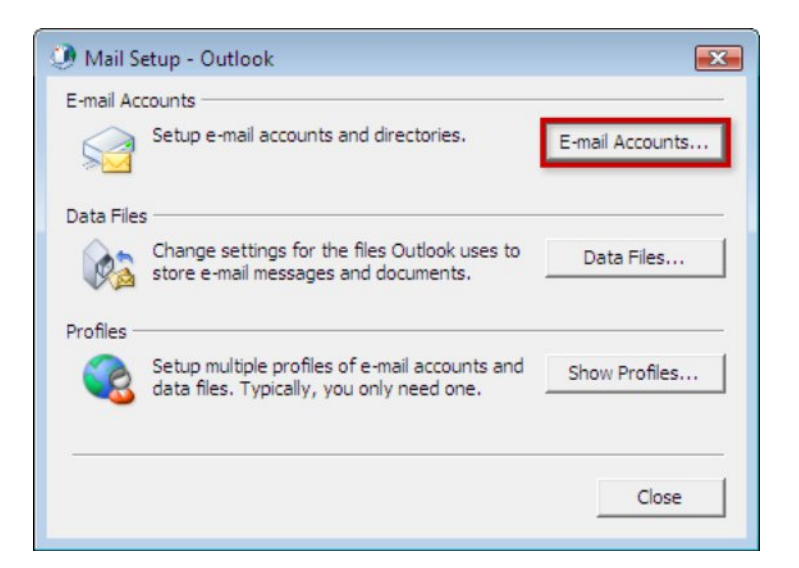

Step 4 Select **Add a new e-mail account** and click the **Next** button.

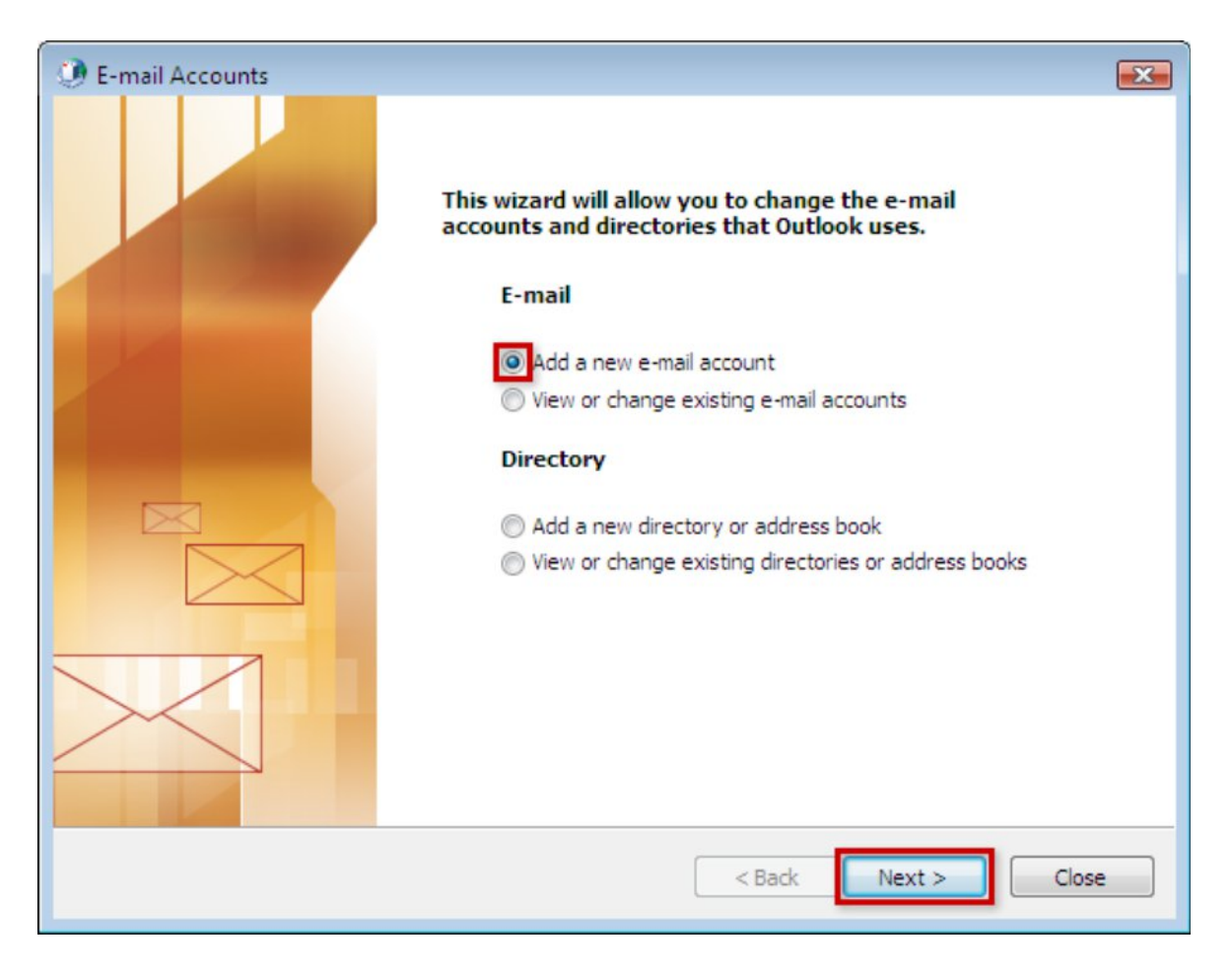

### Step 5 Select **IMAP** and click the **Next** button.

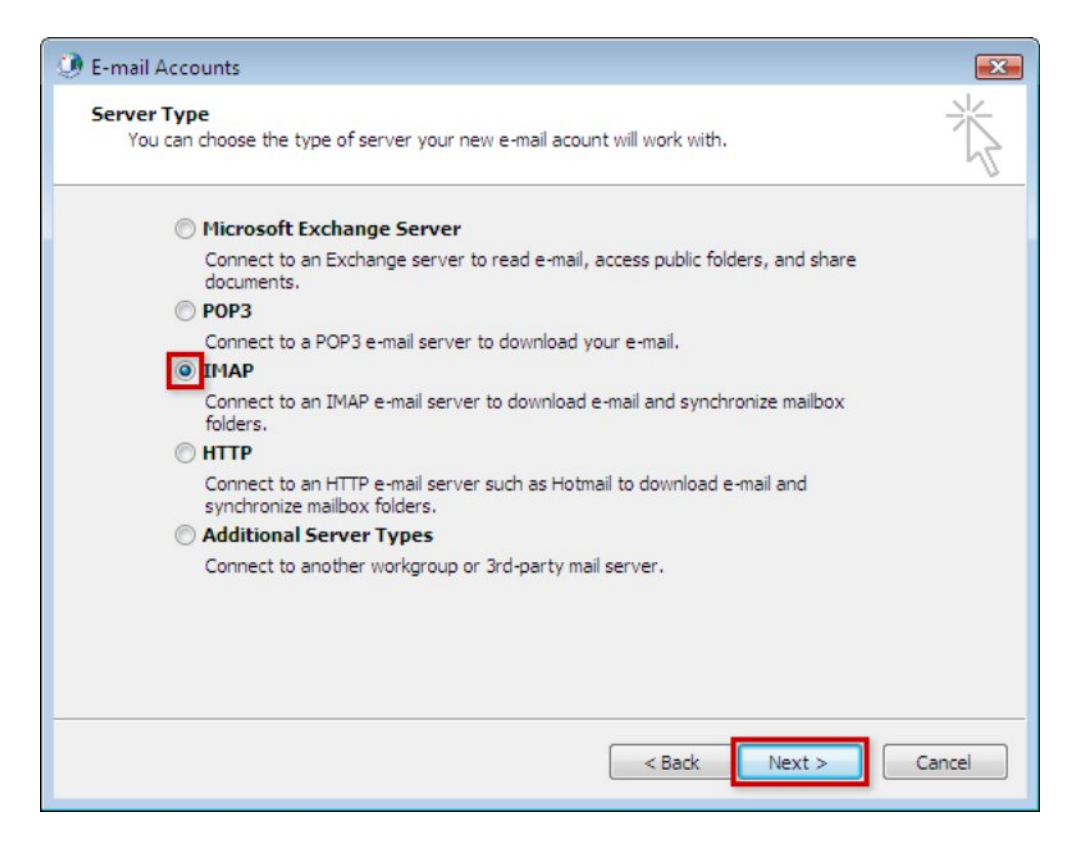

#### Step 6

Enter **Your Name** and full **E-mail Address** in the appropriate text boxes. For the **Incoming mail server (IMAP)**, enter **mail.example.com** and for the **Outgoing mail server (SMTP)**, enter **smtp.example.com**. Your **User Name** is your **full e-mail address** and your **Password** is your email password. Check the box to Remember password if you do not wish to enter the password each time when accessing your e-mail account. When you are complete, click the **More Settings** button.

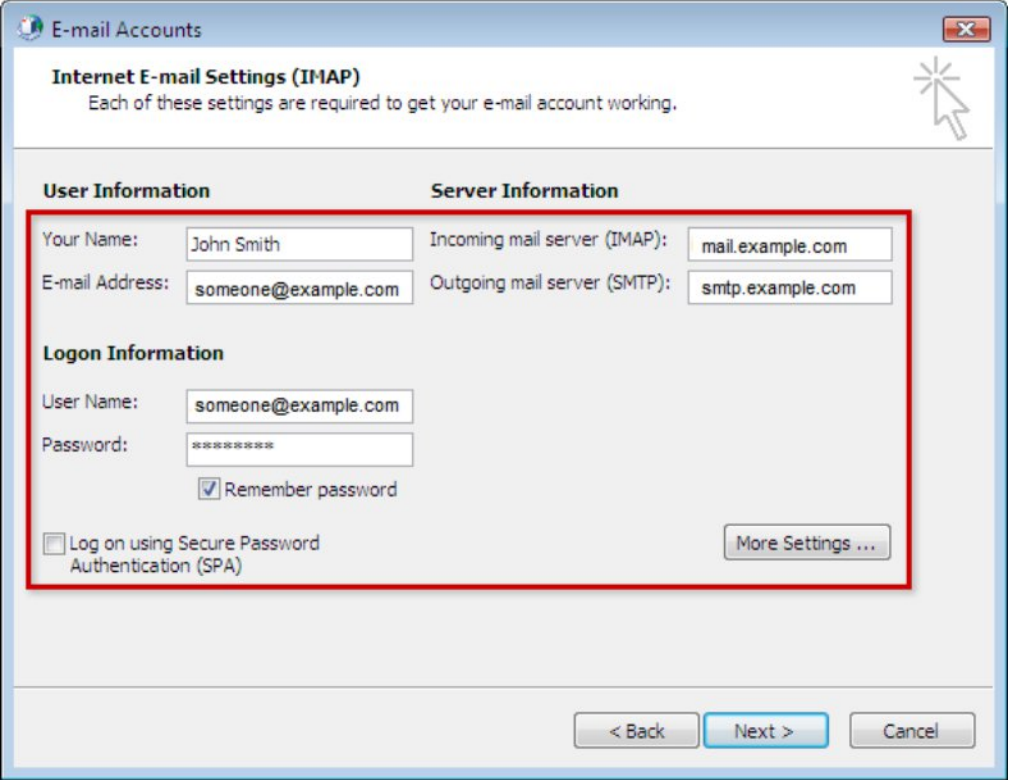

### Step 7 In the new window that opens, click the **Outgoing Server** tab at the top.

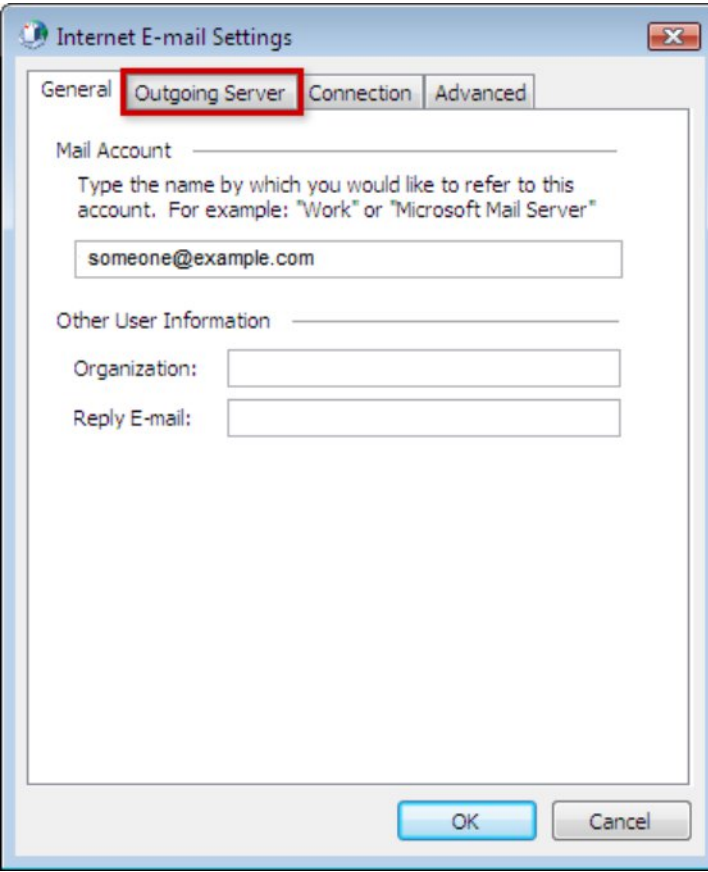

# Step 8

Check the box for **My outgoing server (SMTP) requires authentication** and ensure that **Use same settings as my incoming mail server** is selected. Click the **Advanced** tab to configure additional settings.

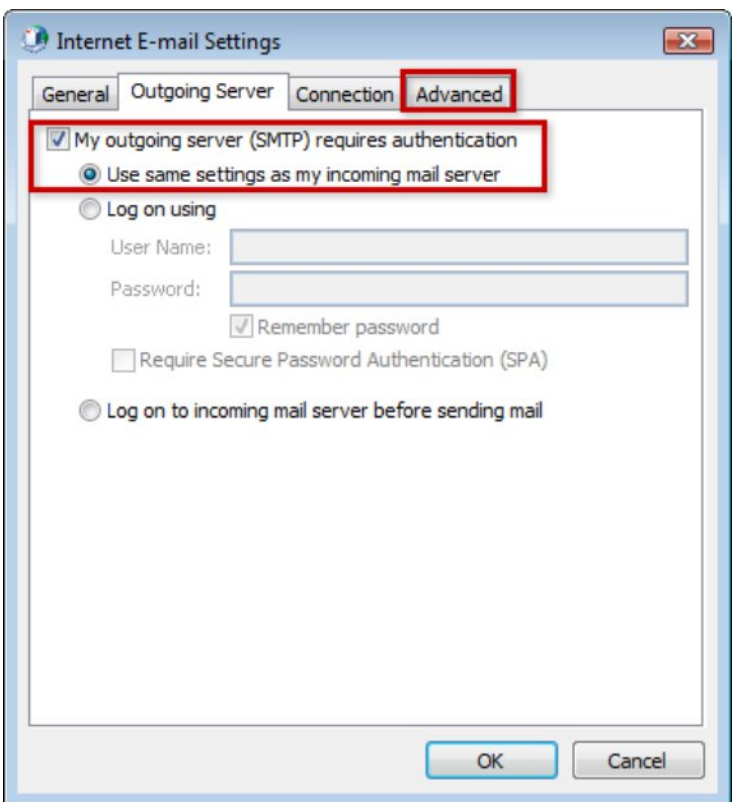

Step 9

Enter port **993** in the text box after **Incoming server (IMAP)**. Check the box for **This server requires an encrypted connection (SSL)**. Enter port **465** in the text box after **Outgoing server (SMTP)**. Check the box for **This server requires an encrypted connection (SSL)**. Click the **OK** button when finished.

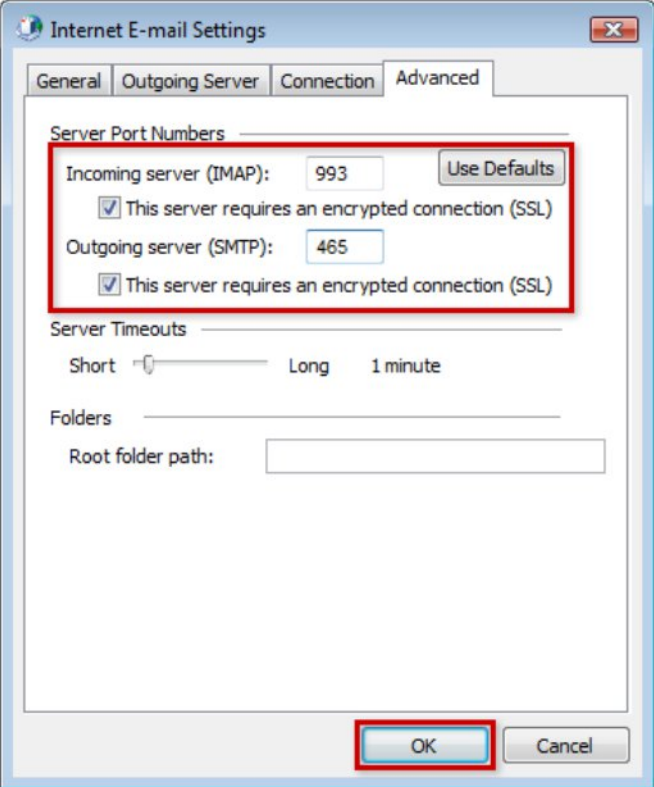

#### Step 10

Click the **Next** button to save the E-mail Settings and continue through setup.

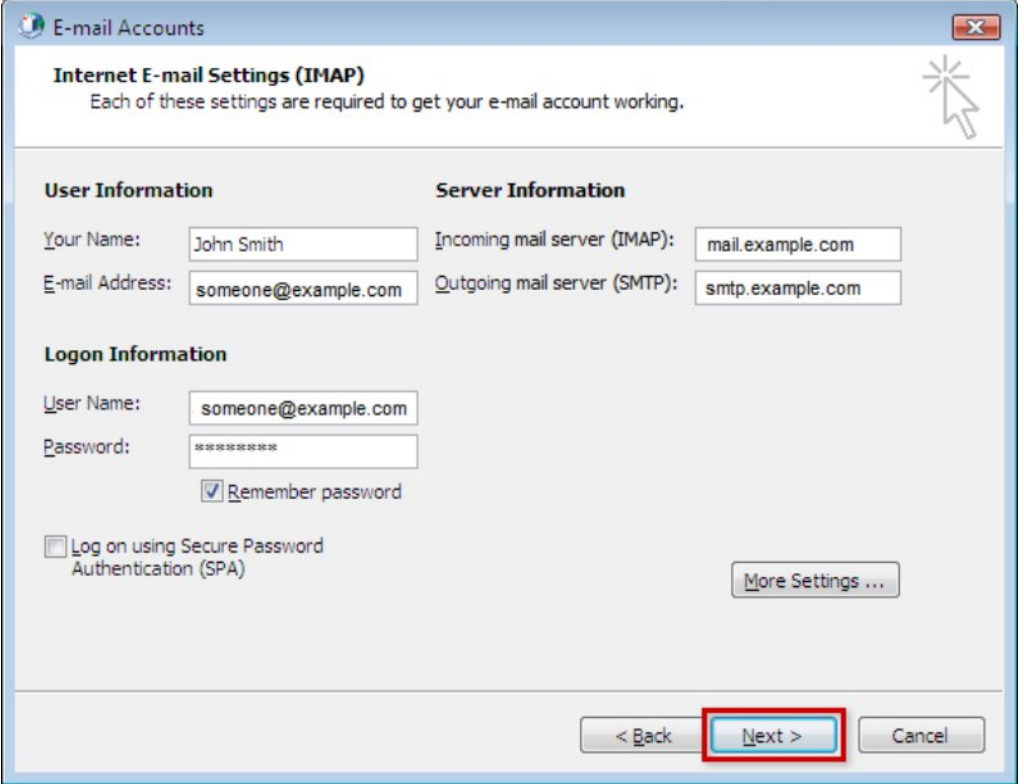

## Step 11 Click the **Finish** button to complete setup.

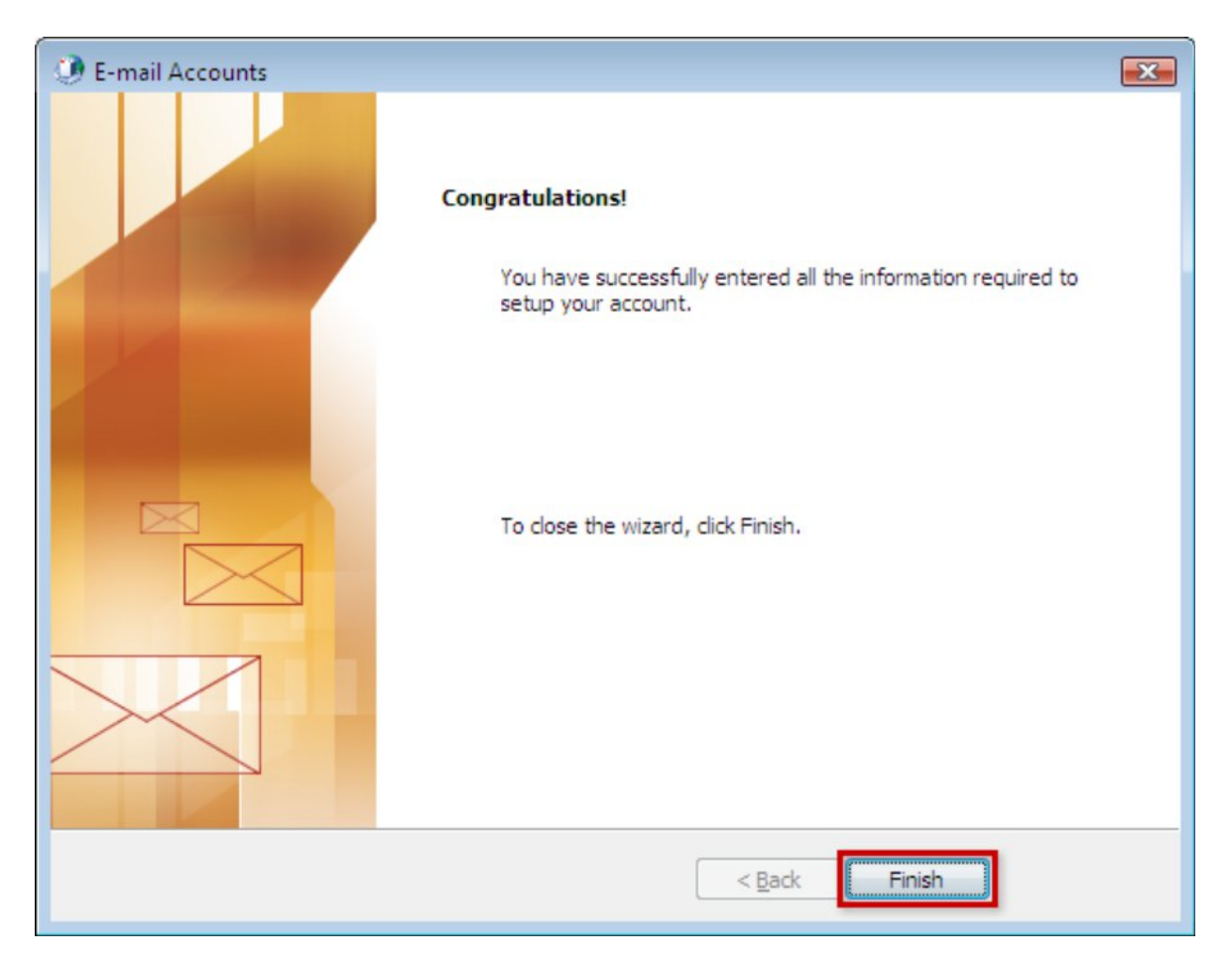

# Step 12

Click the **Close** button to exit the Mail settings window.

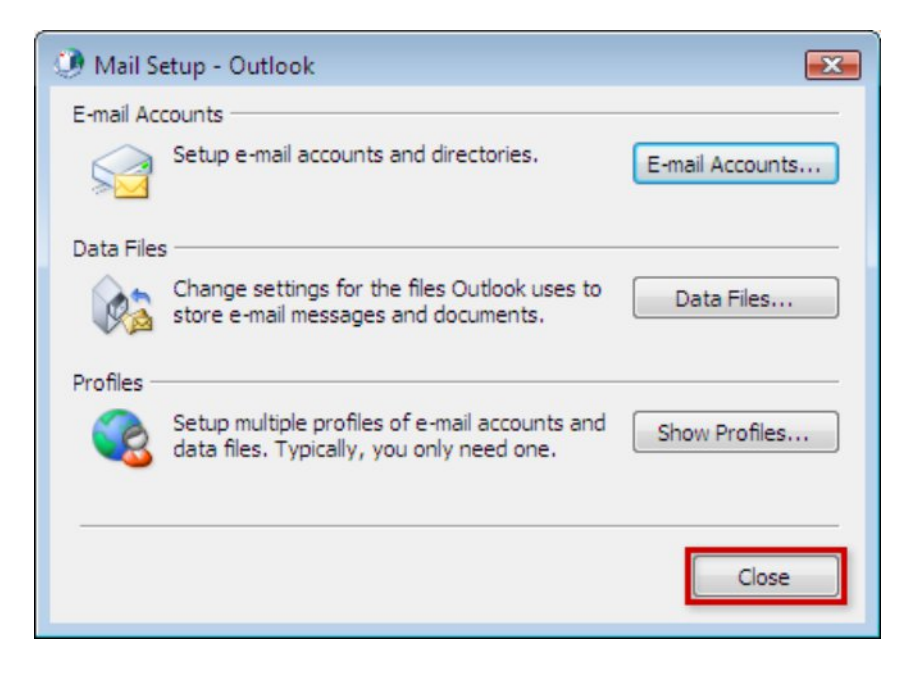